# OverDryve Pro Map Update via SD Card

## Instructions to Update:

1. First make sure your tablet's operating system (OS) is up to date. To do this, please follow these instructions: OverDryve [Pro OS Software Update](https://help.randmcnally.com/support/article/overdryve-software-updates)  $\rightarrow$ 

2. After verifying your device is operating on the most recent software update, download the ODPro\_Map\_Update.zip from the Rand McNally Website by clicking here: [www.randmcnally.com/ODProUpdate](http://help.randmcnally.com/ODProUpdate)

3. Extract the downloaded zip file onto your PC and open the ODPro\_Map\_Update folder. Copy the following files from the folder to a new or formatted SD card:

- o 6a5d66e9650743a88252b2d28ebff31e.dat
- o ODPro\_Navi\_17Q1\_180612.z01
- o ODPro\_Navi\_17Q1\_180612.z02
- o ODPro\_Navi\_17Q1\_180612.z03
- o ODPro\_Navi\_17Q1\_180612.z04
- o ODPro Navi 17Q1 180612.zip
- o RM\_Manifest\_OD8Pro.json
- o RM\_Manifest\_OD7Pro.json

4. Insert the SD card into your tablet. A Map Data Update message will appear. Tap "Yes." **Note:** This will immediately close your navigation app and possibly disrupt routing.

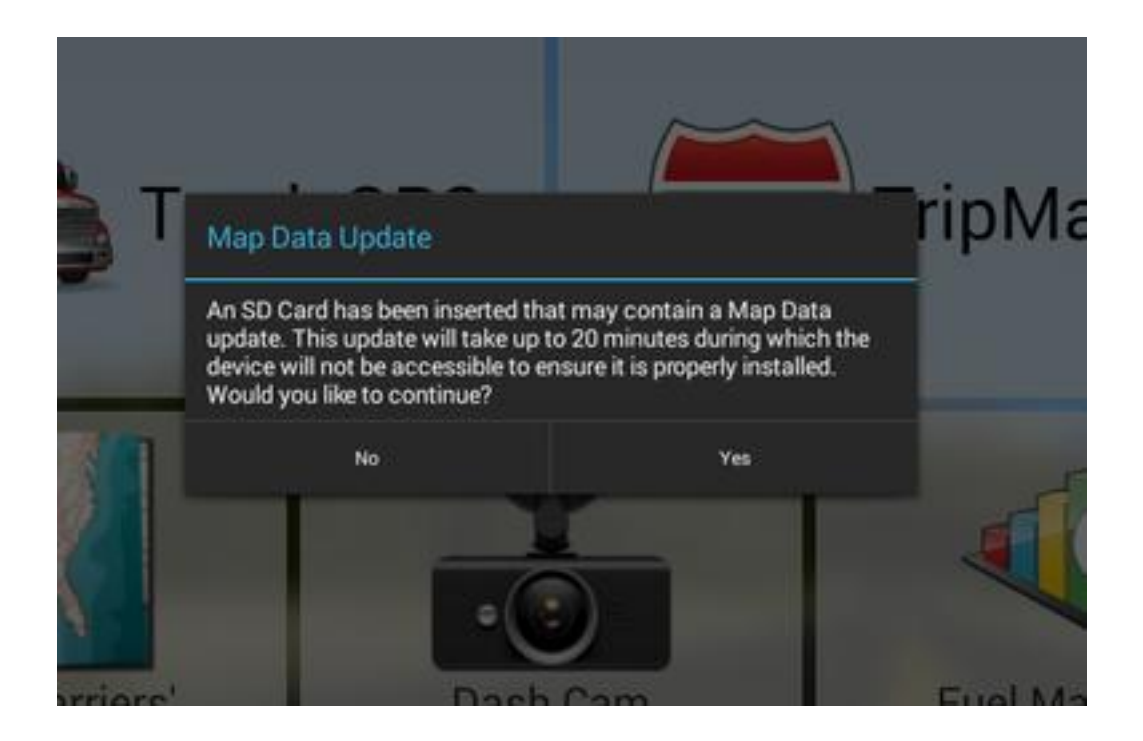

5. Next, a pop-up will appear blocking the use of the tablet until the update is complete. Keep the SD card in the tablet for the duration of the update. When the update is complete, tap "OK."

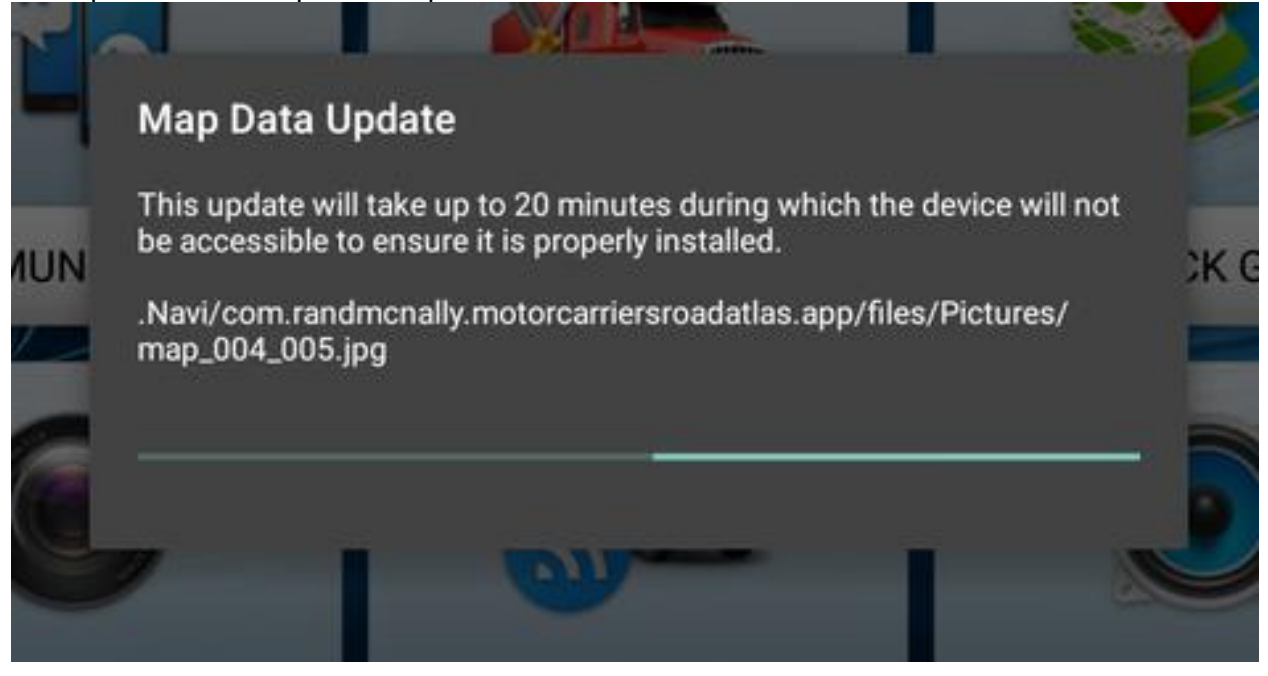

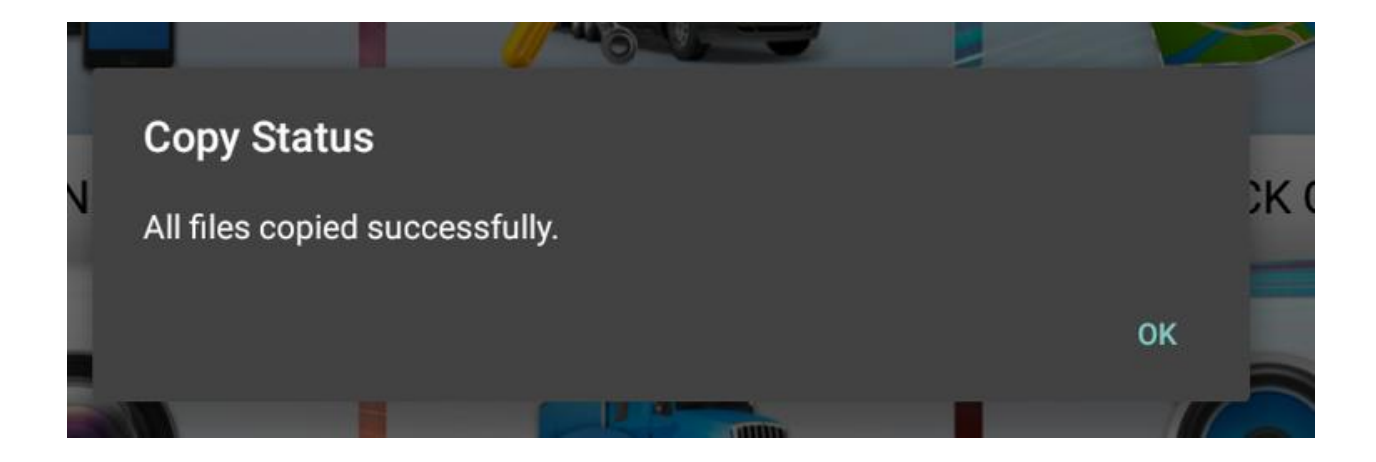

6. Verify the correct data and app version by launching the Truck GPS app and going to Preferences  $\rightarrow$  Contact and About. The Truck GPS version should match **v5.1.1.4631** and the Navi Date should match **2018-06-12.** 

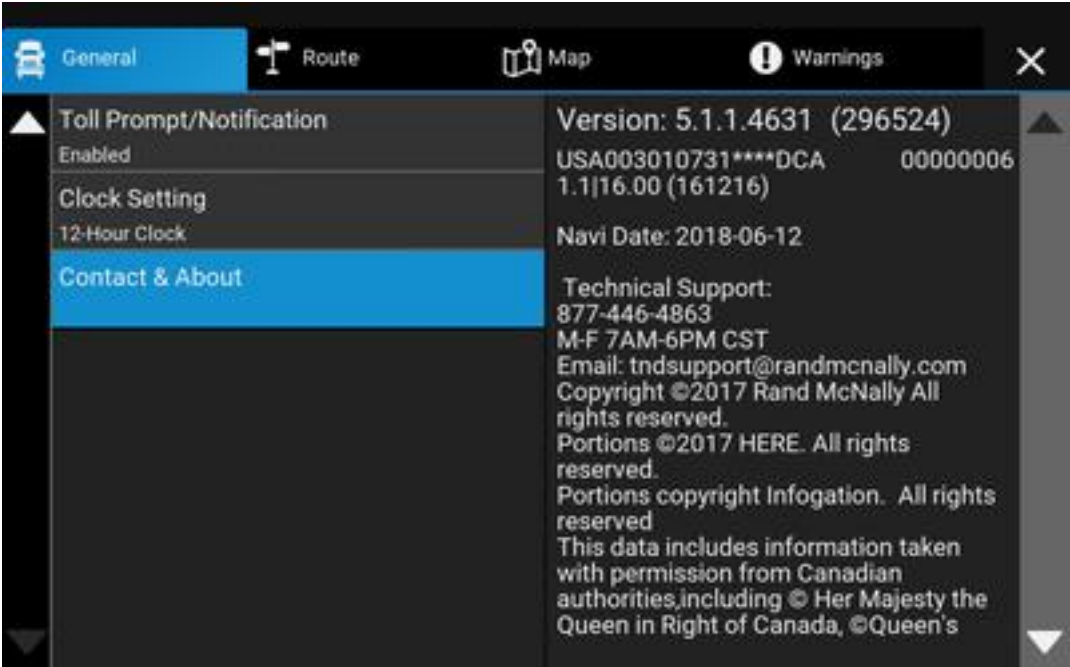

7. If the app version does not match, make sure to apply all updates.

Troubleshooting Steps:

**If your tablet is not up to date, follow these instructions to update to the latest OS version: [OverDryve OS Software Update](https://help.randmcnally.com/support/article/overdryve-software-updates)** 

#### **If, after updating the tablet, the Map Data Update pop-up does not appear, follow these steps:**

- o Remove the SD Card.
- o Reboot the tablet.
- o Once the tablet is back on the Home Screen, re-insert the SD Card.
- $\circ$  Continue from Step 4 in the instructions above.

## **If Step 4 results in an error, follow these instructions:**

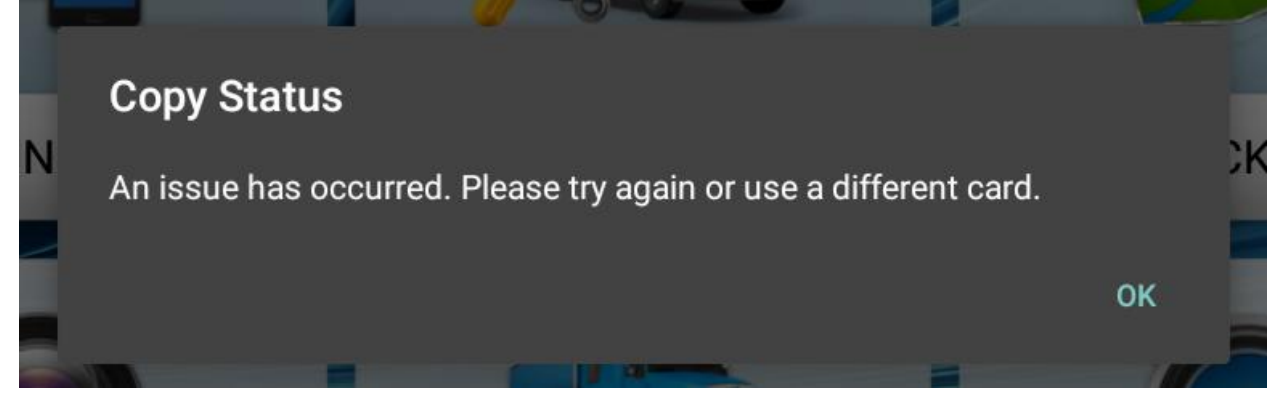

- Remove the SD card from the tablet and wait for the SD Card Out signal to appear. If the signal does not appear, reboot the tablet.
- Re-insert the SD card once again and tap "Yes" on the Map Data Update pop-up.

## **If the Truck GPS does not open or is routing incorrectly, follow these steps:**

Open File Manager Pro.

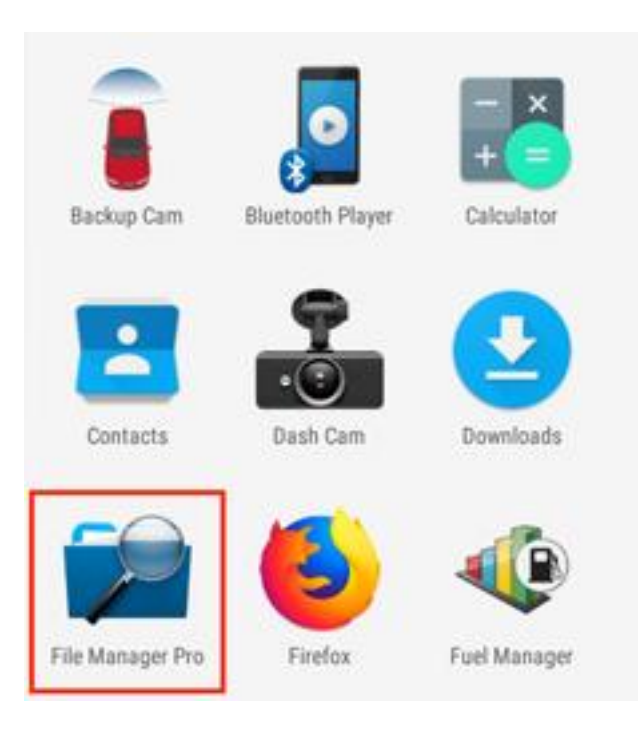

 Tap on the 3 dots icon in the top right corner. Check the box for "Show Hidden Files" in the dropdown.

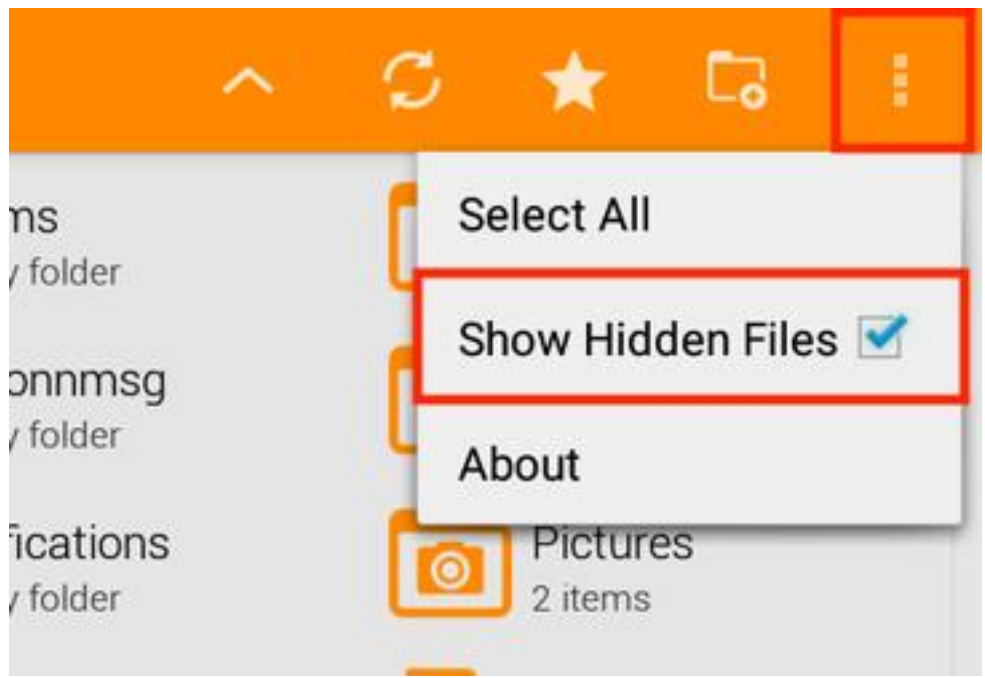

 Tap on the "Navi" folder at the top and select "SD Card" from the dropdown menu.

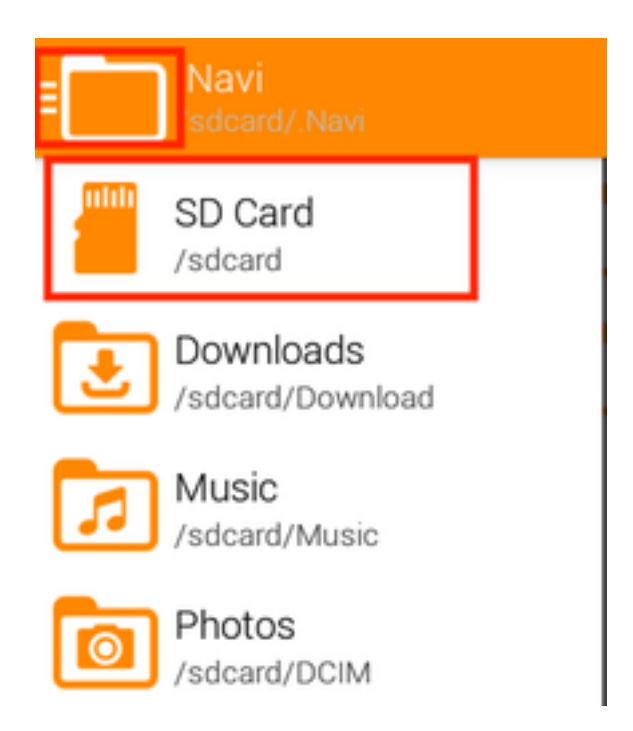

• Open the ".Navi" folder.

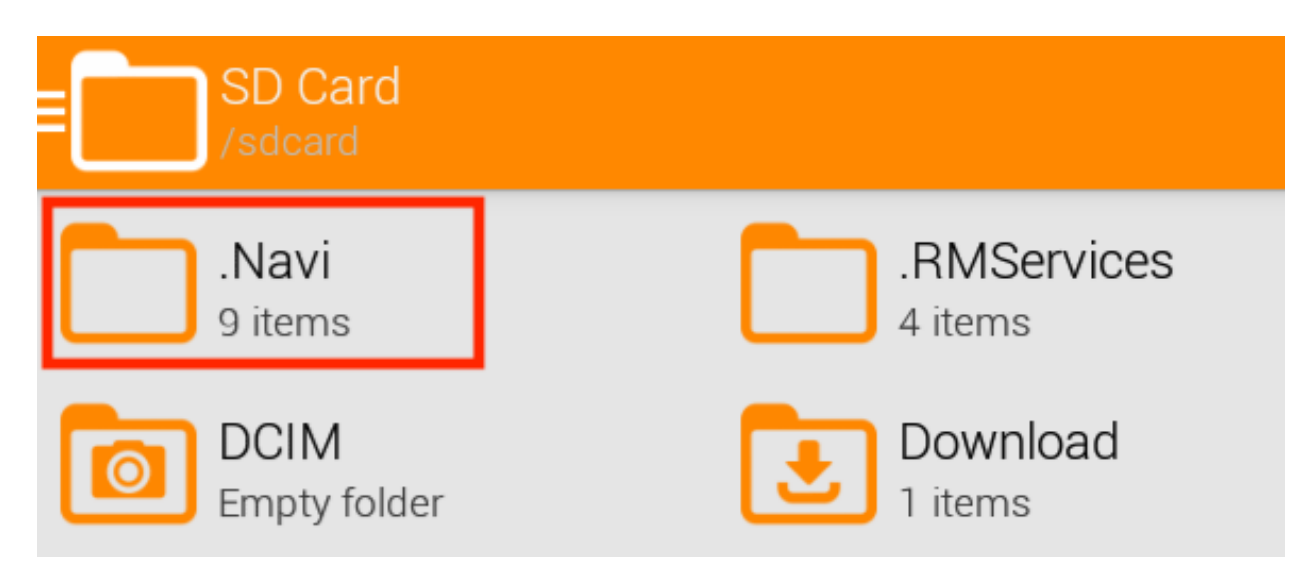

 Tap and hold on "navi\_version.txt" then tap the trash can icon near the top right corner.

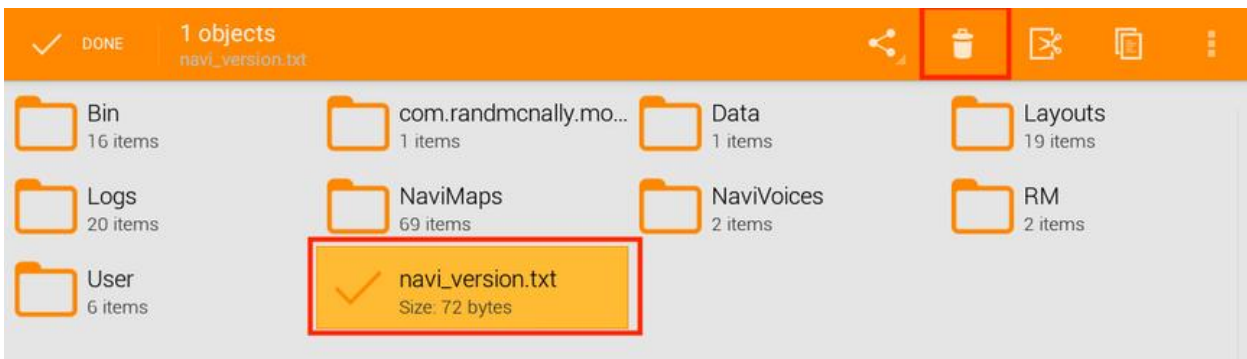

- Remove and re-insert the SD card and continue to update again.
- If the issue persists, follow these steps:
	- o Reboot the tablet.
	- o Make sure the tablet is connected to a reliable Wi-Fi source.
	- o On the Home Screen, tap on the cog symbol in the top right corner.
	- o Tap "OverDryve Setup."
	- o Select "GPS Repair."
	- o Tap "Scan." Refrain from using the tablet through the duration of the scan and repair.
	- o After the repair is complete, reboot the tablet again.

#### **If the Map Data date does not match 2018-06-12, reboot the tablet and check again.**